# *Digitální ultrazvuk pro zjišťování březosti*

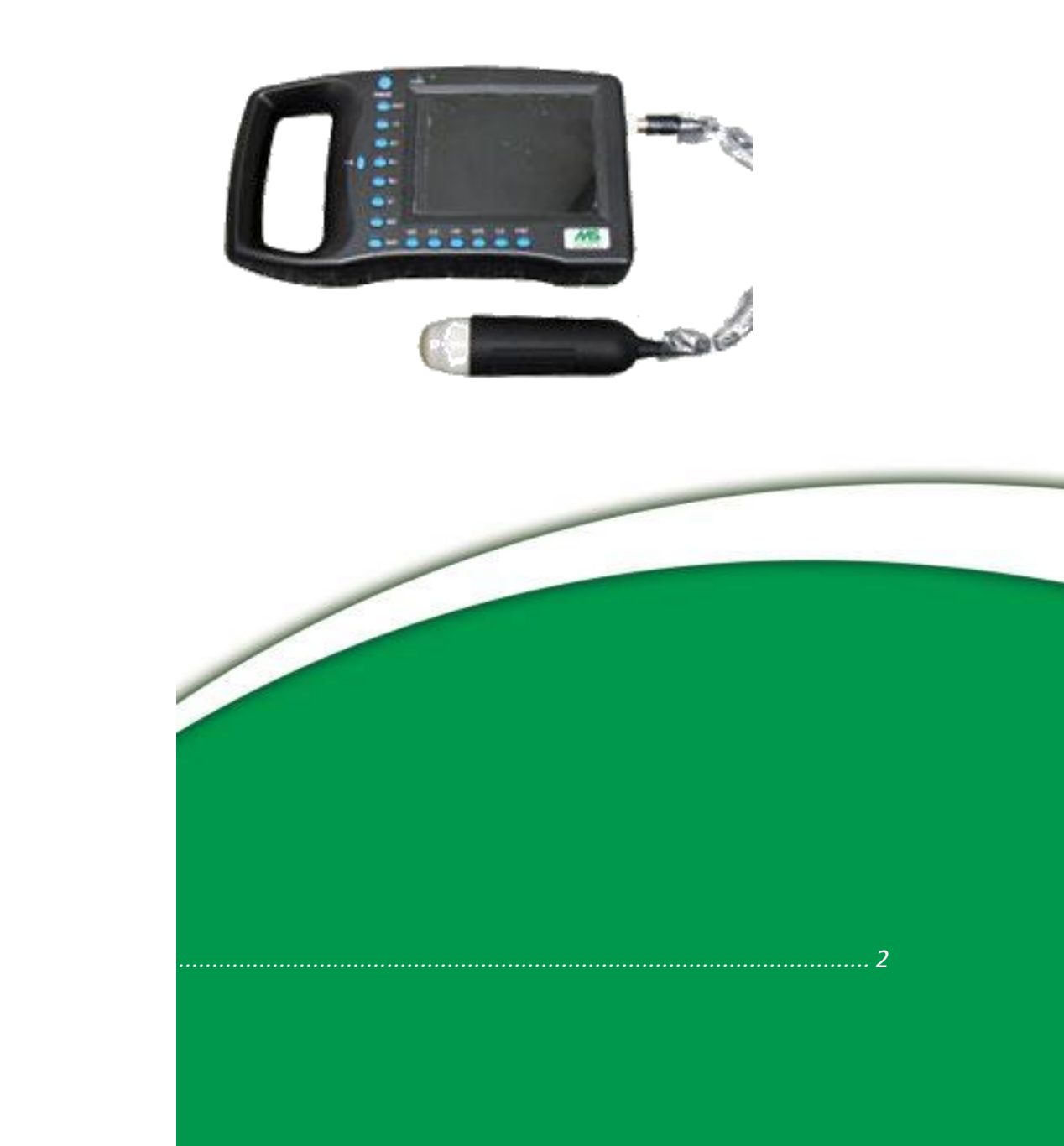

## *Návod k použití Obsah*

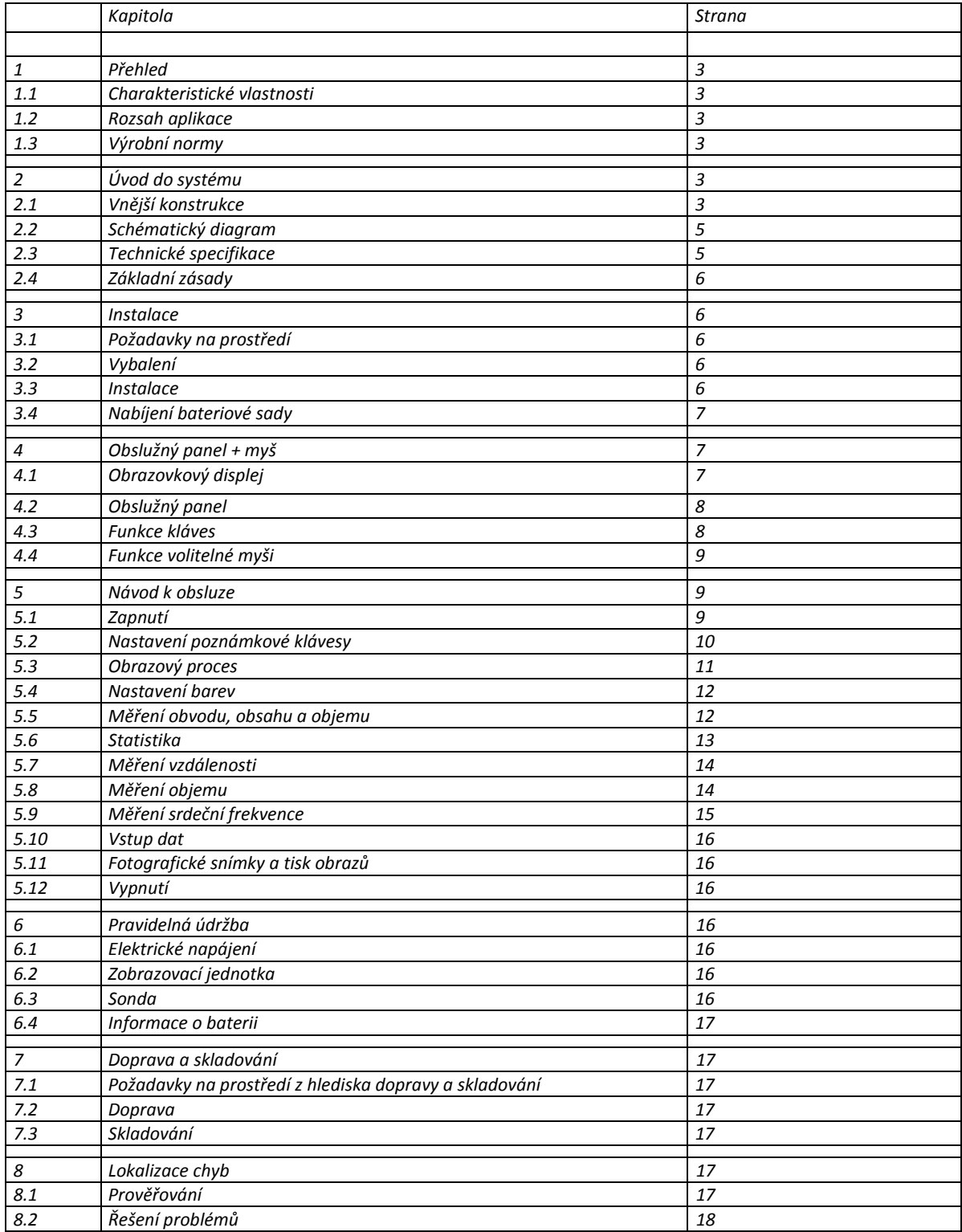

## *1. Přehled*

## *1.1 Charakteristické vlastnosti*

*Zařízení používá nejnovější mikropočítačovou technologii: digitální skenovací konverzi (DSC), širokopásmový přijímač s variabilní světelností, vysokou dynamikou a nízkou hladinou hluku, záznamovou kompresi, dynamickou filtraci a zobrazování okrajů. Tyto charakteristiky vytvářejí jasný a stabilní obraz s vysokým rozlišením.*

- *Čtyři zobrazovací režimy: B, B+B, B+M, M; je možno realizovat zobrazení obrazu v reálném čase, zmrazit obraz, zvětšovat či zmenšovat; uvádět záznam o nemocnici, jménu, věku, pohlaví; funkce měření vzdálenosti, obvodu, plochy, objemu, měření srdeční frekvence, pokročilost březosti, zobrazovací stupnice šedé - 256 úrovní.*
- *Kombinovaný režim elektrického napájení pracující s AC adaptérem a vestavěnou baterií na bázi lithiových iontů s možností opětného nabíjení, 3 režimy nabíjení baterie a specializovaný režim částečného zatemnění umožňují provoz na baterie s delší životností.*
- *Displej TFT-LCD o velikosti 5 palců a programovatelné zařízení (FPGA) a technologie povrchové montáže (SMT) znamenají, že toto zařízení je kompaktní a lehké z hlediska hmotnosti.*
- *Obrazový výstup PAL-D.*
- *S nástavcem pro myš.*
- *Lisovaný kryt s přenosnou konstrukcí znamená, že zařízení je vhodné pro venkovní diagnostiku.*
- *Zařízení se skládá z hlavního rámu, sondy a adaptéru.*
- *Standardní konfigurací jsou S2/3,5 MHz skenovací sonda mechanického sektoru s S2/5,0 MHz skenovací sondou mechanického sektoru, S2/3,5 MHz a S2/5,0 MHz vodotěsné skenovací sondy mechanického sektoru pro volitelný výběr.*
- *U zařízení je prokázána bezpečnost a účinnost prostřednictvím klinické validace.*

## *1.2 Rozsah aplikace*

*Zařízení je vyvinuto zejména pro diagnostiku na vepřích, koních, hovězím dobytku, ovcích, kočkách a psech a dalších zvířatech.*

## *1.3 Výrobní normy*

*Zařízení bylo navrženo a vyrobeno v souladu s normálními normami pro elektrická zdravotnická zařízení. Nese označení CE. Zařízení má na venkovní straně následující symboly:*

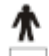

Symbol zařízení typu B

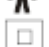

Symbol zařízení třídy II

- Upozornění! Obraťte se prosím na uživatelskou příručku
- Symbol zapnutí elektrického napájení  $\mathbf{I}$
- $\circ$ Symbol vypnutí elektrického napájení

## *2. Úvod do systému*

## *2.1 Vnější konstrukce*

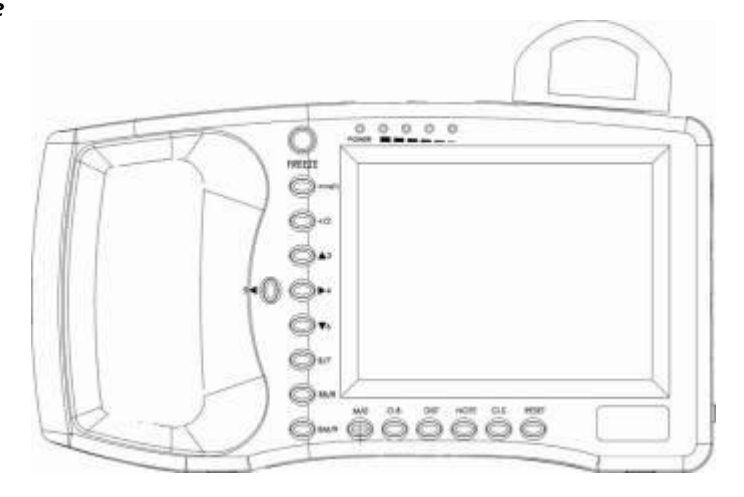

*Obrázek 2.1 Pohled zepředu*

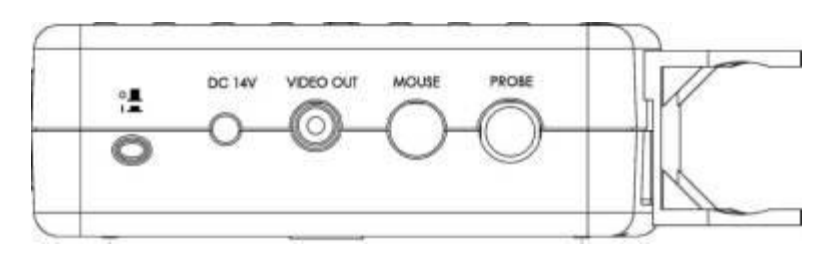

*Obrázek 2-2 Boční pohled*

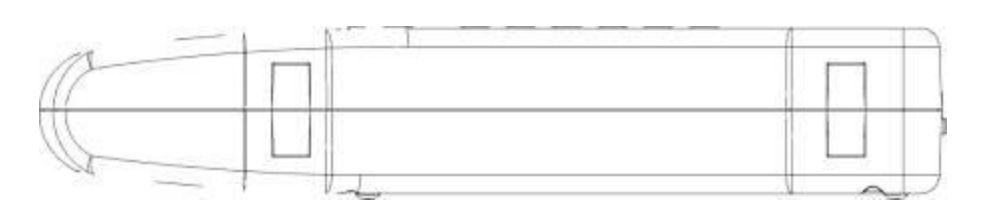

*Obrázek 2-3 Spodní povrch*

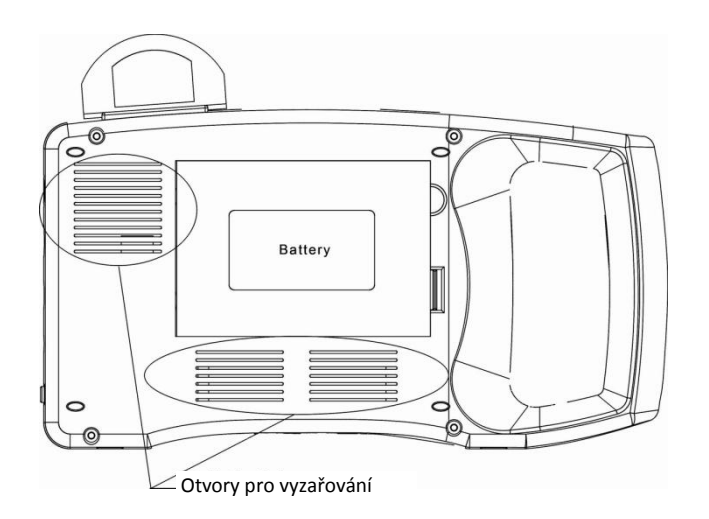

*Obrázek 2-4 Zadní kryt* 

**2***.2 Schématický diagram Obrázek 2-3. Schématický obvodový diagram*

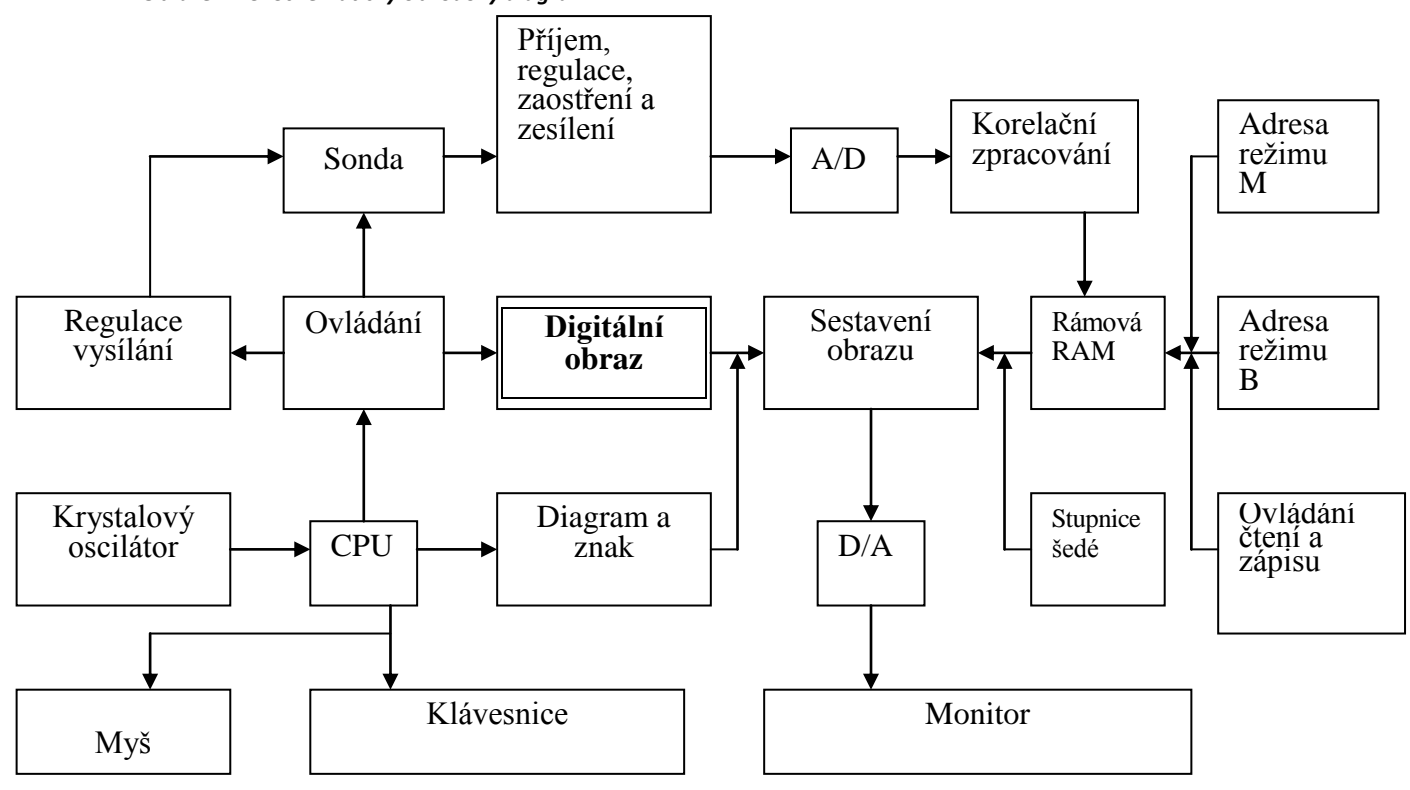

## *2.3 Technické specifikace*

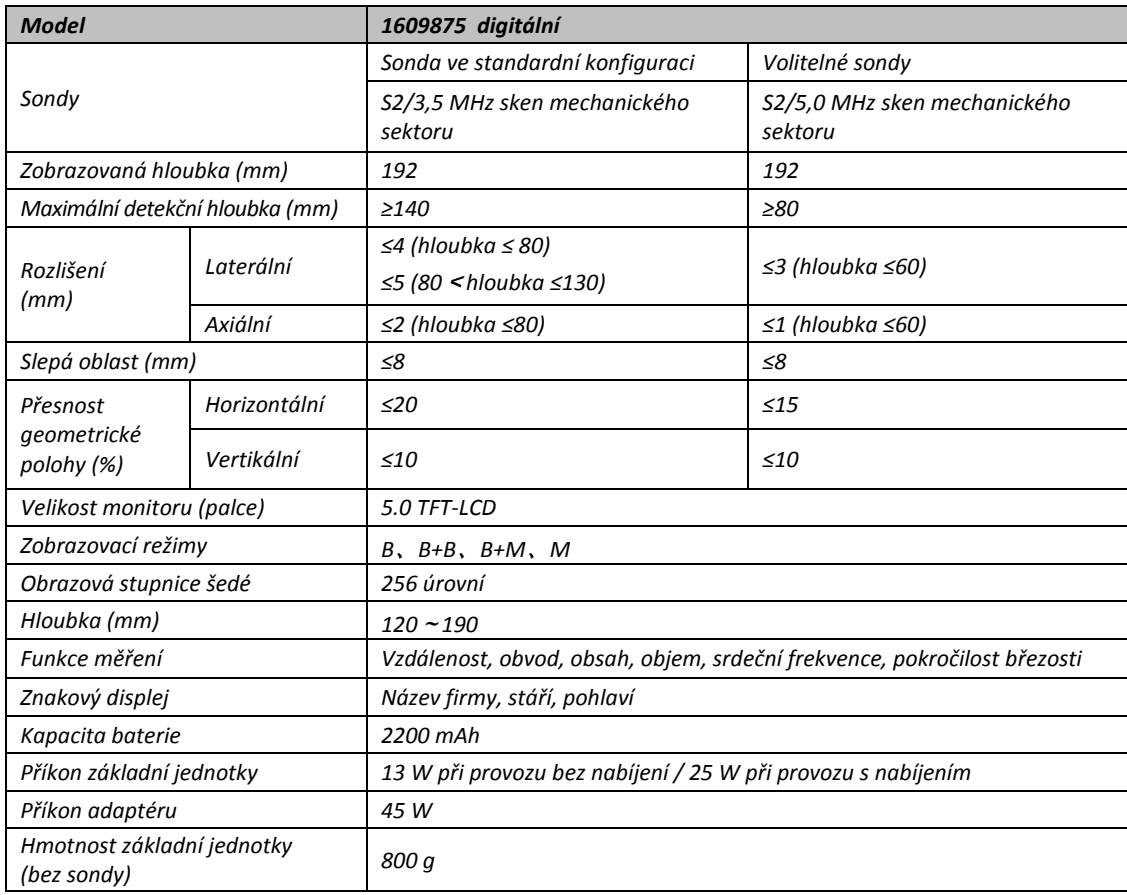

## *2.4 Základní zásady*

*Zásady skenování v režimu B jsou následující: lidské/zvířecí orgány mají různé hustoty a ultrazvukové rychlosti, tj. jejich úroveň akustické impedance se mění (= průměrná hustota x akustická rychlost). Piezoelektrický krystal (převaděč) je spouštěn elektrickým impulsem za účelem vytvoření ultrazvukové vlny o určitém kmitočtu. Tato ultrazvuková vlna se pak vysílá do těla. Zpětná vlna se vytvoří, když ultrazvuková vlna prochází povrchem různých orgánů. Tyto odrazy s různými amplitudami jsou přijímány zpět přes stejný vysílací převaděč. Přijímací odrazy (akustická energie) jsou převáděny na elektrické impulsy. Poté, co dojde k zesílení impulsů, k jejich demodulaci a DSC, atd., utvoří se standardní obrazový signál a průřezový obraz orgánu se zobrazí na obrazovce monitoru.*

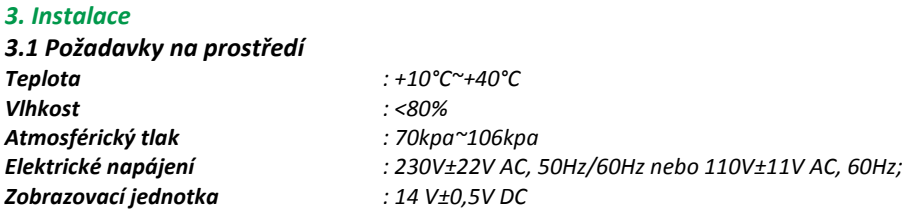

*Uchovávejte zařízení mimo působení silných elektrických polí, magnetických polí a vysokonapěťových zařízení. Uchovávejte obrazovku mimo dosah přímého slunečního světla. Zastínění obrazovky zlepší pozorování obrazu. Uchovávejte zařízení v řádně odvětraném, suchém a bezprašném prostředí.*

## *3.2 Vybalení*

*Pečlivě vybalte zařízení a zkontrolujte obsah v souladu s balicím listem, přičemž se ujistěte, že dodávka neobsahuje žádné vadné součásti.*

#### *3.3 Instalace*

*Zkontrolujte elektrické napájení AC adaptéru a ujistěte se, že je ve správném rozsahu. Zapojte elektrické napájení do jednotky. Ujistěte se, že napájení je vypnuto (kontrolka napájení je zhasnutá) a připojte konektor sondy s 5 vývody k jednotce (zásuvka se nachází na pravé straně skeneru). Zapněte zařízen přístroj.*

#### *Upozornění*

*Nepřipojujte ani neodpojujte zástrčku pro elektrické napájení, je-li jednotka zapnutá. Nedodržení této zásady by mohlo vést k poškození sondy i skeneru. Zabraňte opakovanému odpojování sondy, jakmile dojde k jejímu připojení ke skeneru. To vám pomůže eliminovat problémy při zapojování a zabránit poškození zásuvky a zástrčky.* 

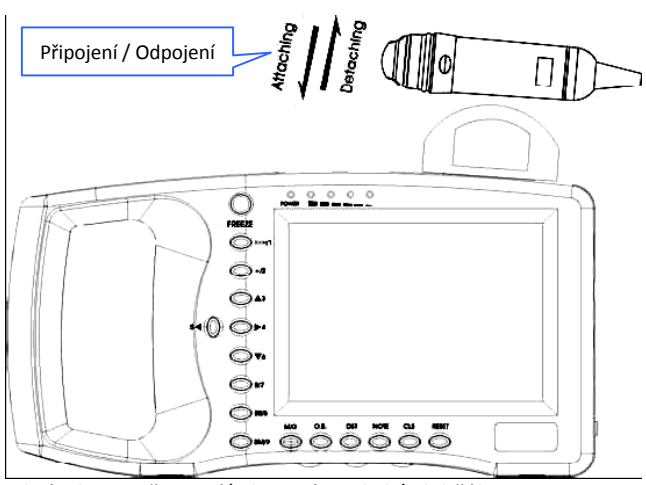

*Obrázek 3-1. Připojení/odpojení sondy k/od držáku*

- *Připojení/odpojení sondy k/od držáku: Zařízení má držák pro bezpečné zajištění sondy. Pro připojení stiskněte sondu proti držáku, dokud nezaklapne na příslušné místo. Pro odpojení tlačte sondu směrem vzhůru a vyjměte ji (viz obrázek 3-1).*
- *Instalace/odpojení bateriové sady ze zobrazovací jednotky: Odstraňte kryt baterie posunutím uvolňovací záklapky, a poté vyzvedněte bateriovou sadu (viz obrázek 3-2).*

Uvolňovací systém baterie

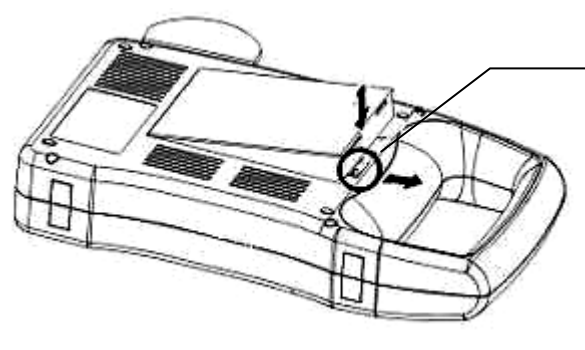

*Obrázek 3-2. Instalace/odpojení bateriové sady*

## *3.4 Nabíjení bateriové sady*

*Existují dva způsoby, jak nabít bateriovou sadu.* 

*(1 ) Nabíjení přes zobrazovací jednotku*

*Ujistěte se, že se bateriová sada nachází v zobrazovací jednotce. Připojte napájecí šňůru "vstupního" portu v AC adaptéru k napájecí jednotce, a poté připojte napájecí šňůru "výstupního DC14V/3A" portu v AC adaptéru k "DC 14V" zdířce v zobrazovací jednotce. Dojde k rozsvícení indikátoru "nabíjení" (napravo vedle kontrolky přítomnosti napájení) na předním panelu a začne proces nabíjení.* 

*Když bude nabíjení dokončeno, tak indikační světlo zhasne.* 

*(2) Nabíjení přes AC adaptér (volitelné)*

*Odpojte bateriovou sadu od zobrazovací jednotky. Připojte jeden konec napájecí šňůry k portu pro "nabíjení DC 12,6V/1A" na AC adaptéru a druhý konec připojte ke "zlatému konektoru" na bateriové sadě. Rozsvítí se vám indikátor "nabíjení" na AC adaptéru a proces nabíjení bude zahájen.* 

## *Poznámka*

#### *Stav nabíjení je indikován:*

*Na předním panelu zobrazovací jednotky:*

*a) Světlo indikátoru nabíjení svítí souvisle - baterie není plně nabitá, proces nabíjení stále ještě běží.* 

*b) Indikační světlo je zhasnuto - baterie je plně nabitá (nabíjení je dokončeno).*

*Na AC adaptéru:*

*a) Zelené světlo - nabíječka je připojena k síti.*

## *Upozornění*

*Nepoužívejte otvor označený jako "výstup DC14V/3A" a otvor "nabíjení DC12,6V/1A" na AC adaptéru současně.*

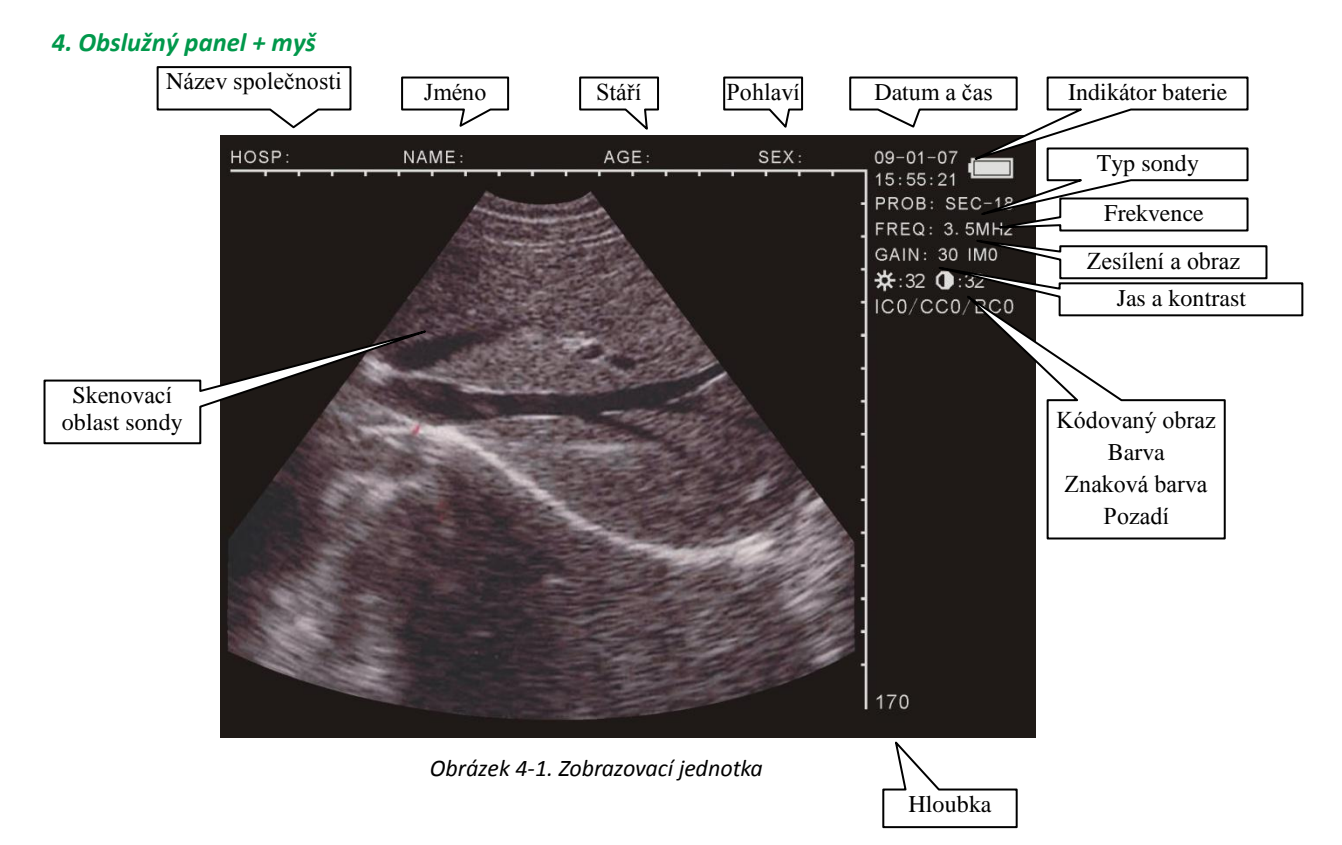

*Obrázek 4.2 znázorňuje obslužný panel z jednotky* 

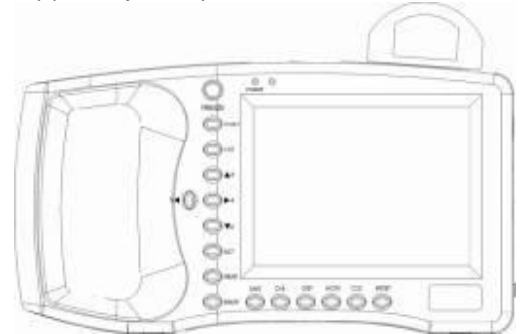

## *FREEZE*

*Obrázek 4-2. Obslužný panel*

*Stiskněte pro přesun mezi stavy zmrazení obrazu a zobrazování v reálném čase.* Poznámka: Pokud <mark>FREEZE zůstane v pravém dolním rohu, znamená to, že obraz je zmražen.</mark>

*M/0* <sup>~</sup> *BM/9 jsou multifunkční klávesy.* 

## *4.3 Funkce kláves*

*● Během práce s menu se tyto klávesy používají pro výběr dílčích menu.*

*● Když budete zadávat v menu Stáří a Čas, používají se tyto klávesy jako čísla. (K dispozici jsou další podrobnosti)*

*●Použijte M/0. ZOOM/1. +/2. B/7. BB/8. BM/9 pro zadání názvů společnosti a dalších podrobností do skeneru.*

#### *Jako funkční klávesy: M/0 Skenování v režimu M*

*V režimu B/M platí, že bez ohledu na to, zda se systém nachází ve stavu reálného času nebo zmražení, tak můžete tuto klávesu stisknout pro zadání skenování v režimu B, přičemž se na obrazovce zobrazí M.*

*Pokud se nenacházíte v režimu B/M, stiskněte tuto klávesu pro aktivaci menu zpracování obrazu a stiskněte CLS pro výstup. ZOOM/1*

*Ve stavu skenování v reálném čase stiskněte tuto klávesu pro změnu poměru zvětšení obrazu. Hloubka je volitelná mezi 120 a 190 v 8 úrovních.*

## *+/2 Značka měření*

*Stiskněte tuto klávesu ve zmraženém stavu, následně se vám na obrazovce zobrazí "znaménko +". Použijte směrové klávesy nebo volitelnou myš pro jeho přemístění. (Další podrobnosti jsou uvedeny v následující kapitole)*

## *▲3*~*▼6 Směrové klávesy*

*Tyto klávesy se používají pro přemístění kurzoru. ▲3. ▼6 se používají pro změnu skenovací hloubky ve stavu reálného času, v režimu "B" se jedná o stejnou funkci jako ZOOM/1 . Stiskněte ▲3 pro zvyšování hloubky, stiskněte ▼6 pro snižování hloubky, aktuální vybraná hloubka se zobrazuje ve spodním pravém rohu. Zatímco budete zadávat název společnosti a další údaje, použijte ▲3. ▼6 pro procházení stránky nahoru a dolů.*

*5 . 4 se používají pro aktivaci parametrů na pravé straně, přičemž aktivované parametry svítí. V tomto okamžiku použijte ▲3. ▼6 pro změny.*

## *B/7 Zobrazení v režimu B*

*Ve stavu zmražení nebo v režimu reálného času stiskněte tuto klávesu pro zadání režimu B (standardně předdefinovanou volbou je jednoduchý režim B).* 

#### *BB/8 Zobrazení ve dvojitém režimu B*

*Ve stavu zmražení nebo v režimu reálného času stiskněte tuto klávesu pro zadání dvojitého režimu B. Na obrazovce se zobrazí obraz dvou B. Jedno představuje "zmražený" obraz, druhé pak představuje obraz "v reálném čase". Při opakovaném stisknutí je možno obraz přesouvat mezi režimem "Zmraženého obrazu" a "Obrazu v reálném čase". Při stisknutí "Freeze" budou oba tyto obrazy zobrazovat zmražený obraz.*

## *BM/9 Zobrazení režimu B a M*

*Ve stavu zmražení nebo v reálném čase stiskněte tuto klávesu dvakrát pro vstup do režimu B/M. Na obrazovce se vám zobrazí oba obrazy. Levý obraz bude představovat obraz v reálném čase (B) a pravý obraz bude obraz M. Při opakovaném stisknutí je možno přecházet mezi B a M. Na obrazu B se nachází vertikální čára tvořená rovnoměrně*  vzdálenými body, která se nazývá "vzorová linie".

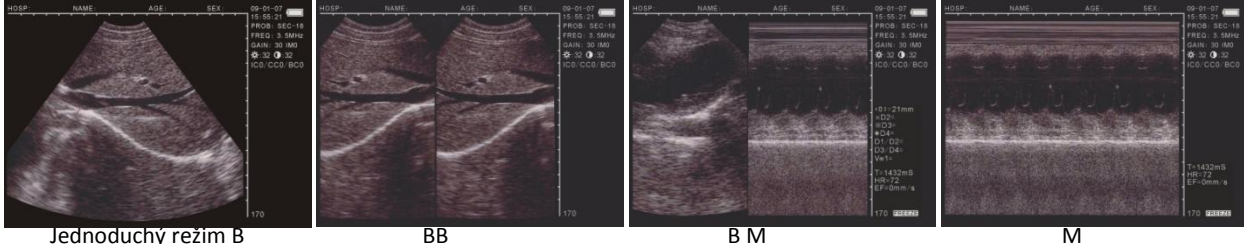

*Obrázek 4-3. Čtyři druhy zobrazení režimu*

*8*

*O.B. Porodnická tabulka*

*Stiskněte tuto klávesu ve zmraženém obrazu režimu "B" nebo "BB" pro zobrazení porodnického menu. Stiskněte číselné klávesy a v následujících instrukcích najdete další podrobnosti. Pro výstup stiskněte CLS .*

*DIST Referenční klávesa pro měření* 

*Spolu s +/2. M/0 a směrovými klávesami je možno použít pro měření vzdálenosti, obvodu, obsahu a pro histogram. Další podrobnosti jsou k dispozici v následující kapitole.*

*NOTE*

*Když stisknete tuto klávesu, zobrazí se vám poznámkové menu. Následně stiskněte číselné klávesy pro vstup do dílčího menu. Pro další podrobnosti vás odkazujeme na následující kapitolu. Stiskněte CLS pro výstup.*

*CLS Clean Screen - vyčištění obrazovky*

*Stiskněte tuto klávesu pro vymazání značek, poznámek a výsledků. Ve statutu menu stiskněte tuto klávesu pro ukončení menu.*

*RESET*

*Stiskněte tuto klávesu, když zařízení zhavaruje v důsledku nehod nebo provozních chyb, po jejím stisknutí se zařízení může vrátit do normálního režimu.*

#### *4.4 Volitelná myš*

*Jako určitý doplněk ke klávesnici může myš zajistit rychlejší měření, jež se bude provádět pohodlnějším způsobem. Pro tento účel používejte vždy myš se třemi tlačítky.*

*Levé, střední a pravé tlačítko myši se třemi tlačítky - každé z těchto tlačítek má své specifické funkce. Levé tlačítko:*

● *Kurzor se zobrazí, když jej stisknete a zadáte měření vzdálenosti.*

*Střední tlačítko:*

- *● Stiskněte jej v režimu reálného času nebo zmraženého obrazu, funkce je stejná jako CLS. Pravé tlačítko:*
- *● Může označit místo začátku a konce pro kurzor v režimu měření vzdálenosti a je možno přecházet mezi těmito dvěma parametry.*
- *● Může označit počáteční pozici kurzoru v režimu měření obvodu a obsahu, když budete používat metodu volné ruky.*
- *● Funkce je stejná jako v případě DIST v měření obvodu a obsahu eliptickou metodou.*

#### *5. Návod k obsluze*

#### *5.1 Zapnutí*

*Zapněte jednotku stisknutím spínače napájení na pravé straně zobrazovací jednotky a rozsvítí se vám indikátor "napájení". Stisknutím jakékoliv klávesy (s výjimkou RESET ) vstoupíte do režimu skenování, poté co se vám objeví spouštěcí logo. Seřiďte regulační prvky pro jas, kontrast a zesílení na boční straně základní jednotky, abyste získali nejlepší vizuální zobrazení.* 

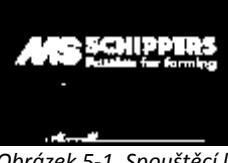

*Obrázek 5-1. Spouštěcí logo*

*Seřiďte regulační prvky pro jas, kontrast a zesílení na boční straně základní jednotky, abyste získali nejlepší vizuální zobrazení.*

#### *5.1.1 Seřízení parametrů obrazu*

*Tyto parametry zahrnují frekvenci sondy, zesílení, jas a kontrast. Stiskněte 5 nebo 4 ve stavu reálného času, rozsvítí se jeden z těchto parametrů. Použijte ▲3 a ▼6 pro nastavení parametrů a tyto parametry se zobrazí v pravém horním rohu.*

#### *5.1.2 Nastavení frekvence*

*Stiskněte 5 nebo 4 ve stavu reálného času pro rozsvícení frekvence v pravém horním rohu a použijte ▲3 a ▼6 pro seřízení s rozsahem 2,5 MHz, 3,5MHz, 5,0 MHz.*

#### *5.1.3 Nastavení zesílení*

*Stiskněte 5 nebo 4 ve stavu reálného času pro rozsvícení zesílení v pravém horním rohu a použijte ▲3 a ▼6 pro seřízení v rozsahu mezi 0 a 60.*

#### *5.1.4 Úprava jasu a kontrastu*

*Stiskněte 5 nebo 4 pro rozsvícení " , " a použijte ▲3 a ▼6 pro úpravu jasu a kontrastu.* 

#### *5.2 Nastavení poznámkové klávesy*

*Ve stavu zmraženého nastavení stiskněte NOTE a objeví se vám menu, jak je znázorněno na obr. 5.2.1. Můžete provést tyto funkce:*

*(Legenda k menu: 0-Jméno, 1-Stáří, 2-Pohlaví, 3-Komentář, 4-Čas, 5-Nemocnice, 6-Jazyk, 7-Vymazat, 8-Standardní nastavení, 9-Pípání)* 

*V1.20 0.NAME 1.AGE 2.SEX 3.COMMENT 4.TIME 5.HOSP 6.LANGUAGE 7.ERASE 8.DEFAULT SET 9.BEEP-ON*

 *Obrázek 5.2.1: V1.20 - Číslo verze softwaru*

*● Stiskněte M/0 , zadejte "0.NAME" pro zadání jména, jak je uvedeno níže:* 

*+*

*PLEASE ENTER NAME:*

*0-A 1-B 2-C 7-D 8-E 9-F*

*K dispozici je 26 kláves s písmeny a 1 mezerník, přičemž pomocí ▲3 a ▼6 můžete procházet stránku nahoru a dolů a vybrat potřebné písmeno. Znaky je možno vybrat stisknutím odpovídající číselné klávesy a maximální počet znaků, které je možno vložit, je 15 .* 

*Stiskněte CLS pro výmaz nesprávného znaku. Stiskněte NOTE pro potvrzení a výstup po vložení textu nebo můžete přímo stisknout NOTE pro výstup ze vstupního režimu.*

*● Stiskněte ZOOM/1* ,*zadejte "1.AGE" pro zadání stáří nebo dnů březosti, maximální velikost vstupního čísla jsou 3 bity, níže je zobrazena vstupní obrazovka:* 

*PLEASE ENTER AGE:*

*Stiskněte NOTE pro potvrzení a výstup po zadání nebo můžete přímo stisknout NOTE pro výstup ze vstupního režimu. ● Stiskněte +/2* ,*zadejte "2.SEX" pro zadání pohlaví zvířete, níže je zobrazena vstupní obrazovka:*

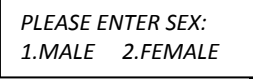

*Použijte číselnou klávesu ZOOM/1 pro zadání "1.MALE" (samec)*,*stiskněte +/2 pro zadání "2.FEMALE" (samice). ● Stiskněte ▲3 a zadejte "3.COMMENT" pro vstup do obrazové poznámky.*

*Na obrazovce se vám objeví bílý kursor společně s 26 klávesami s písmeny a mezerníkem dole. Klávesy O.B. a DIST se používají pro procházení stránkou nahoru a dolů za účelem zadání odpovídajících znaků, které mohou být zobrazeny při stisknutí číselné klávesy - maximálně se jedná o 15 písmen. Stiskněte CLS pro vymazání nesprávného znaku. Stiskněte NOTE pro potvrzení a výstup po zadání nebo můžete stisknout přímo NOTE pro výstup ze vstupního režimu.* 

● Stiskněte 24 a zadejte "4.TIME" pro úpravu času a data. Rozhraní je následující:

# YY-MM-DD HH-MM-SS

Například: 22.3.2009 9:35:30 se zadá, jak je uvedeno na příkladu níže:

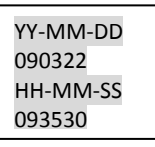

*Stiskněte NOTE pro potvrzení a výstup po zadání údajů nebo můžete stisknout přímo NOTE pro výstup ze vstupního režimu. ● Stiskněte 5 a zadejte "5.HOSP" pro zadání názvu společnosti, jak je uvedeno níže*

PLEASE ENTER HOSP:

*0-A 1-B 2-C 7-D 8-E 9-F*

*Můžete postupovat podle pokynů pro zadání názvu, kde jsou uvedeny podrobnosti, jak správně přepnout a vložit název společnosti. Pro název je možno použít maximálně 18 znaků.*

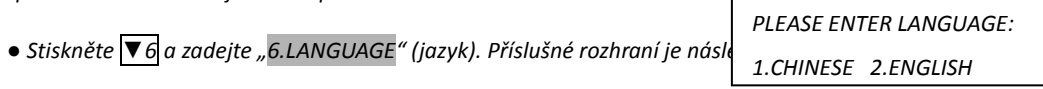

*Stiskněte ZOOM/1 pro zadání čínštiny nebo +/2 pro zadání angličtiny.*

*● Stiskněte B/7 a zadejte "7.ERASE" pro výmaz celé obrazové paměti, jak je uvedeno níže.* 

*ERASE ALL STORAGE? 1.YES 2.NO*

*Stiskněte ZOOM/1 pro potvrzení výmazu. Během daného procesu se vám v levém horním rohu objeví nápis "ERASING..." (výmaz probíhá) a současně s tím nebudou k dispozici jiné operace. Když nápis zmizí, bude paměť vymazaná. Stiskněte +/2 pro opuštění režimu a výstup.*

## *Varování:*

Před dokončením výmazu (tedy když svítí nápis "ERASING...") nejsou jiné operace povoleny, neboť by mohlo *dojít k poškození zařízení.*

- *● Stiskněte BB/8 a zadejte "8.DEFAULT SET" pro obnovu standardních nastavení z výrobního závodu.*
- *● Stiskněte BM/9 a zadejte "9.BEEP-ON" pro zapnutí nebo vypnutí pípání.*

*Poznámka: Když zadáváte 0.NAME, 3.COMMENT, 5.HOSP , nejsou k dispozici žádné číselné vstupy. V poznámkovém menu stiskněte NOTE pro přímý výstup.*

## *5.3 Obrazový proces*

*Stiskněte M/0 ve zmraženém stavu a na displeji se vám objeví následující menu. K dispozici máte funkce pro uložení (0), nahrání (1), zpracování obrazu (2), změnu barvy pozadí a písmen (3), a dále pro měření obsahu, objemu (4) a histogram (5).*

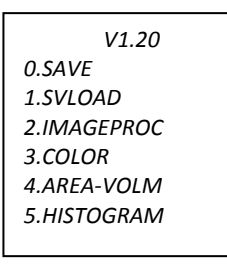

*V1.20 - Číslo verze softwaru*

## *5.3.1 Uložení obrazu*

*Trvale je možno uložit 128 obrazů, které zůstávají uloženy i tehdy, když je po dlouhou časovou dobu vypnuto napájení. ●Stiskněte M/0 pro zobrazení menu obrazového procesu poté, co se přesvědčíte, že obraz je zmražen; pro uložení daného obrazu stiskněte M/0, uložené obrazy automaticky obdrží určité číslo a toto číslo se zobrazuje v levém horním rohu, když je obraz ukládán, příklad: "SAVING……05". Když je uložení dokončeno, tak dané číslo zmizí. Stiskněte FREEZE pro návrat do stavu reálného času.*

*Když bude paměť plná (dosáhne 128 uložených položek), objeví se vám následující hlášení:*

*STORAGE IS FULL. ERASE NO.01? 1.YES 2.NO*

*Nabízí se vymazání obrazu č. 1 - pokud tedy hlášení uvádí výmaz č. 1, stiskněte ZOOM/1 pro nahrazení; stiskněte +/2 pro opuštění režimu ukládání aktuálního obrazu.*

#### *Poznámka:*

*● Jestliže bude paměť pro ukládání plná a vy budete chtít uložit další položku, objeví se vám hlášení, že by měla být nějaká položka nejprve vymazána, aby bylo možno uložit nový obraz.*

## *5.3.2 Nahrání obrazu*

*Stiskněte M/0 v režimu reálného času nebo zmraženého obrazu pro zobrazení menu obrazového procesu. Poté stiskněte ZOOM/1 , objeví se vám následující hlášení:*

*PLEASE ENTER STORAGE NO.:*

*Zadejte číslo uloženého obrazu podle hlášení, například 01. Stiskněte NOTE po zadání, poté se vybere obraz č. 01. (Pokud se jedná o nesprávné zadání, stiskněte CLS pro vymazání znaků po jednom a pro opětné zadání. Ve spodním rohu obrazovky se zobrazí 01/128. 01 je číslo aktuálního obrazu a 128 udává kapacitu paměti. V tomto okamžiku stiskněte ▲3 nebo ▼6 pro výběr obrazů v jiných oblastech paměti.*

*Stiskněte FREEZE pro návrat do stavu reálného času. Pro výběr jiných obrazů zopakujte výše uvedený postup.*

## *5.3.3 Zpracování obrazů*

*Stiskněte M/0 ve stavu reálného času pro zobrazení menu obrazového procesu, a poté stiskněte +/2 pro zadání zpracování obrazů. Zopakujte tento postup pro úpravu hladkosti a příslušný obraz se bude zobrazovat v pravém horním rohu obrazovky ve stavu reálného času. Jedná se po řadě o IM0. IM1. IM2. IM3.*

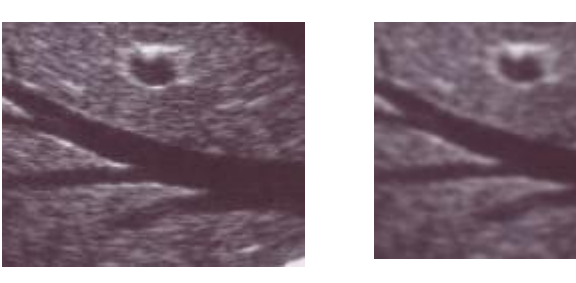

 *Normální Vyhlazený*

## *5.4 Nastavení barev*

*Stiskněte M/0 ve stavu reálného času pro zobrazení menu obrazového procesu a stiskněte ▲3 pro zesvětlení barvy na pravé straně. Použijte 5 nebo 4 pro zadání úpravy položek a stiskněte▲3 a ▼6 pro seřízení parametrů. IC0. IC1. IC2. IC3 jsou zobrazovací kódované barvy představující po řadě šedou, červenou, žlutou a modrou. CC0. CC1 jsou barvy znaků představující šedou a žlutou. BC0. BC1 jsou barvy pozadí představující šedou a modrou.*

## *5.5 Měření obvodu, obsahu a objemu*

*K dispozici jsou dvě metody.*

*● Stiskněte M/0 ve stavu zmražení, na obrazovce se vám zobrazí menu.* 

*● Stiskněte 4 pro zadání 4.AREA-VOLM a zobrazí se vám následující:* 

*První volbou je metoda volné ruky a druhou volbou je metoda elipsy.*

## *5.5.1.1 Metoda volné ruky:*

*Ovládání z klávesnice*

*1. Stiskněte ZOOM/1 pro zadání metody volné ruky. Na obrazovce se vám objeví měřicí kursor. Použijte směrové šipky pro přemístění kursoru na začátek zkoumaného místa.*

*2. Stiskněte DIST a použijte směrové klávesy pro přemísťování kursoru po okraji zkoumané oblasti až nakonec.* 

*3. Stiskněte znovu DIST pro dokončení měření.*

*Pokud by mělo měření pokračovat, stiskněte M/0 a 4 nebo přímo stiskněte +/2 a zopakujte krok 2-3. Můžete obdržet nanejvýš 2 sady hodnot. Výsledky jsou na pravé straně obrazovky.*

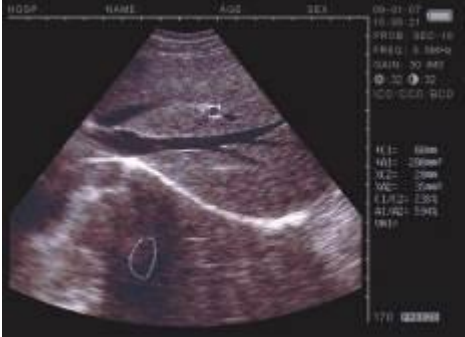

*Obrázek 5.2. Zobrazení měření obvodu a obsahu (metoda volné ruky)* 

*C1 a A1 jsou obvod a obsah u první sady; C2 a A2 jsou obvod a obsah u druhé sady; C1/C2 je poměr dvou obvodů; A1/A2 je poměr dvou obsahů.*

*Poznámky: Existují omezení na měření obvodu a obsahu za použití klávesnice. Pro větší pohodlí můžete použít následující ovládání myší.*

*PLEASE ENTER: 1.FREEHAND 2.ELLIPSE*

## *Ovládání myší*

*1. Stiskněte ZOOM/1 pro zadání metody volné ruky. Na obrazovce se vám objeví kursor, použijte myš pro přemístění kursoru na počáteční bod zkoumané oblasti.* 

*2. Stiskněte pravé tlačítko pro přemísťování kursoru podél oblasti, kterou je třeba změřit.*

*3. Stiskněte znovu pravé tlačítko pro dokončení měření obvodu.*

*Pokud by mělo měření pokračovat, stiskněte M/0 a 4 nebo přímo stiskněte +/2 a zopakujte krok 2-3. Můžete obdržet nanejvýš 2 sady hodnot. Výsledky jsou na pravé straně obrazovky. Po změření stiskněte prostřední tlačítko pro výmaz obrazovky.* 

## *5.5.2 Metoda elipsy:*

*Ovládání z klávesnice*

*Stiskněte +/2 pro zadání metody elipsy. V tomto okamžiku se vám objeví eliptická oblast, která se nazývá zkoumaná oblast. Pro pohyb této oblasti použijte směrové klávesy. DIST se používá pro přecházení mezi třemi funkcemi směrových kláves za účelem seřízení velikosti a úhlu.*

*1. Použijte směrové klávesy pro přemístění zkoumané oblasti podél zobrazovaného obrazu.*

*2. Stiskněte DIST a poté směrové klávesy pro změnu velikosti zkoumané oblasti. Stiskněte ▲3 a ▼6 pro zmenšování nebo zvětšování oblasti vertikálním způsobem, a poté stiskněte 5 nebo 4 pro zmenšování nebo zvětšování oblasti horizontálním způsobem.*

*3. Stiskněte znovu DIST , poté použijte 5 nebo 4 pro seřízení úhlu. Stiskněte 5 pro otočení zkoumané oblasti proti směru pohybu hodinových ručiček a stiskněte 4 pro otočení ve směru pohybu hodinových ručiček.*

*4. Stiskněte znovu DIST , funkcí směrových kláves je pohybování zkoumanou oblastí.* 

*5. Po potvrzení umístění, velikosti, úhlu zkoumané oblasti je možno provést měření.*

*Pokud by mělo měření pokračovat, stiskněte M/0 a 4 nebo přímo stiskněte +/2 a zopakujte krok 1 až 5. Můžete obdržet nanejvýš 2 sady hodnot. Výsledky jsou na pravé straně obrazovky.*

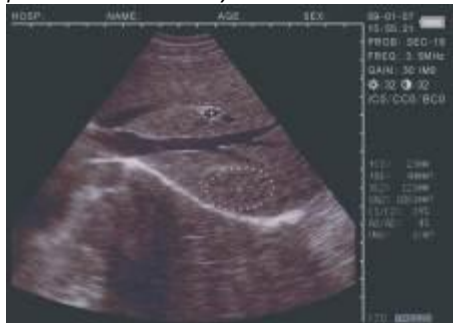

*Obrázek 5.3. Vyobrazení pro měření obvodu a obsahu (metoda elipsy)* 

*C1 a A1 jsou obvod a obsah u první sady; C2 a A2 jsou obvod a obsah u druhé sady; C1/C2 je poměr dvou obvodů; A1/A2 je poměr dvou obsahů.* 

## *Ovládání myší*

*Stiskněte +/2 pro zadání metody elipsy. V tomto okamžiku se vám objeví eliptická oblast, která se nazývá zkoumaná oblast. Pro pohyb této oblasti použijte směrové klávesy. Pravé tlačítko se používá pro přecházení mezi třemi funkcemi myši pro seřízení velikosti a úhlu.* 

*1. Použijte myš pro přemístění zkoumané oblasti do zobrazovací oblasti.* 

*2. Stiskněte pravé tlačítko, a poté pohybujte myší pro změnu velikosti zkoumané oblasti. Pohybujte myší doleva a doprava pro zmenšování nebo zvětšování oblasti vertikálním způsobem, a poté pohybujte myší nahoru a dolů pro zmenšování nebo zvětšování oblasti horizontálním způsobem.*

*3. Stiskněte znovu pravé tlačítko, poté pohybujte myší doleva a doprava pro otočení zkoumané oblasti proti směru pohybu hodinových ručiček, respektive ve směru pohybu hodinových ručiček.*

*4. Stiskněte znovu pravé tlačítko, funkce myši se přepne na přemístění zkoumané oblasti.*

*5. Po potvrzení umístění, velikosti, úhlu zkoumané oblasti je možno provést měření.* 

*Pokud by mělo měření pokračovat, stiskněte M/0 a 4 nebo přímo stiskněte +/2 a zopakujte krok 1 až 5. Můžete obdržet nanejvýš 2 sady hodnot. Výsledky jsou na pravé straně obrazovky.*

*Po provedení měření stiskněte prostřední tlačítko pro výmaz obrazovky.*

*Měření objemu je popsáno v pozdější kapitole.*

## *5.6 Statistika*

*● Stiskněte M/0 v režimu zmraženého obrazu, na obrazovce se vám zobrazí menu.*

*● Stiskněte 5 pro zadání 5.HISTOGRAM, zobrazí se vám vzorové okno. Použijte směrové klávesy nebo myš pro přechod na určitou oblast, kterou chcete měřit, a stiskněte DIST nebo pravé tlačítko myši pro dokončení výpočtu, výsledky jsou zobrazeny na pravé straně obrazovky, jak je znázorněno na obrázku 5.4.* 

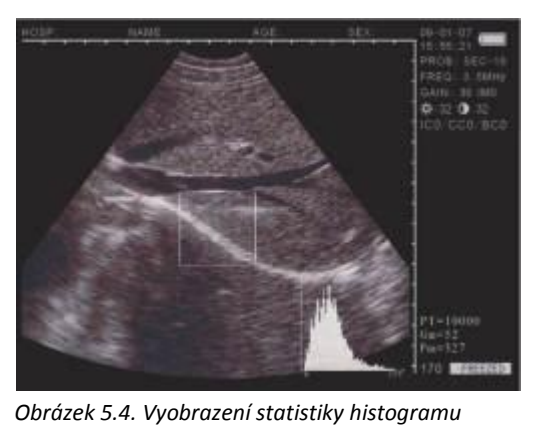

*Osa x se používá pro stupnici šedé a osa y se používá pro číselnou hodnotu. PT se používá pro celkový počet pixelů v obdélníkovém okně. Gm se používá pro stupnici šedé u křivky ve špičkové hodnotě osy y. Pm se používá pro počet pixelů ve stupnici šedé Gm. Z výše uvedeného obrázku je v obdélníkové oblasti celkový počet pixelových bodů 10 000. U stupnice šedé 0 je 962 bodů, největší počet pixelových bodů obrazu.*

*●V daném procesu stiskněte ZOOM/1 nebo +/2 pro zmenšení nebo zvětšení vzorového okna. Stiskněte CLS pro výstup.*

## *5.7 Měření vzdálenosti*

 *●Ovládání z klávesnice:*

*1. Stiskněte+/2 v režimu zmraženého obrazu, na obrazovce se vám zobrazí kursor.* 

*2. Použijte směrové klávesy pro přemístění kursoru do počátečního bodu.*

*3. Stiskněte DIST pro potvrzení počátečního bodu pro měření vzdálenosti.*

*4. Stiskněte směrové klávesy, objeví se vám další (druhý) kursor, přemístěte tento kursor do koncového bodu. Poté stiskněte ZOOM/1 pro dokončení měření. (Poznámka: Zopakujte stisknutí DIST pro přepínání mezi kursorem počátečního bodu a koncového bodu).*

*Je-li třeba pokračovat v měření vzdálenosti, můžete zopakovat krok 1-4 s maximálním nastavením 4 sad hodnot. Výsledky se zobrazí na pravé straně obrazovky.*

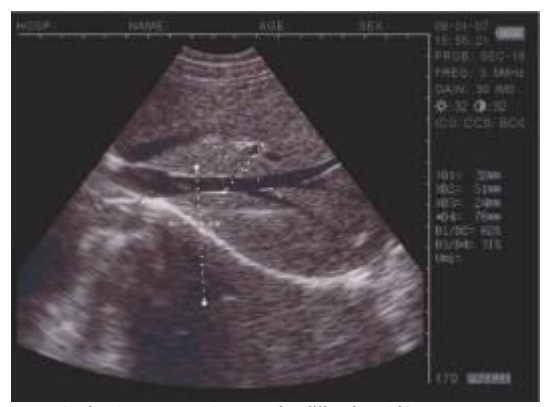

*Obrázek 4-5. Vyobrazení měření vzdálenosti* 

*Dané čtyři sady jsou označeny D1. D2. D3. D4, přičemž D1/D2 je poměr D1, D2; D3/D4 je poměr D3, D4.*

*● Ovládání myší*:

*1. Stiskněte levé tlačítko a zobrazí se vám kursor.*

*2. Použijte myš pro přemístění kursoru do výchozího bodu.*

*3. Stiskněte pravé tlačítko pro výchozí (počáteční) bod.*

*4. Použijte myš pro přemístění a zobrazí se vám další kursor (kursor koncového bodu). Přesuňte jej do koncového bodu a stiskněte ZOOM/1 pro dokončení měření. (Poznámka: Opakovaným tisknutím pravého tlačítka je možno přecházet mezi počátečním bodem a koncovým bodem kursoru.)*

*Jestliže je třeba pokračovat v měření vzdálenosti, můžete zopakovat krok 1-4, s maximálním počtem 4 sad hodnot. Výsledky se zobrazí na pravé straně obrazovky, jako v případě Obrázku 4-5. Stiskněte prostřední tlačítko pro vymazání obrazovky po měření.*

#### *5.8 Měření objemu*

*K dispozici jsou dvě metody pro měření objemu uloženého obrázku.*

## *5.8.1. Měření objemu pomocí 3 sad hodnot*

*Provede se měření 3 sad hodnot vzdálenosti metodou 3 os, výsledek se obdrží výpočtem. Vzdálenost by se měla změřit třikrát předtím, než bude možno změřit objem, stiskněte M/0 pro obdržení výsledku. Jestliže jsou hodnoty menší než dané tři sady, nezobrazí se žádná hodnota, když stisknete M/0; když zadáte čtyři sady hodnot, a poté stisknete M/0 , bude zobrazovaná hodnota představovat výsledek výpočtu z prvních tří sad (D1, D2, D3).*

#### *Postupy: (viz obrázek 5.6 (ledvina) jako příklad)*

- *1. Zachyťte příčné a podélné úseky ledviny a proveďte zmražení obrázku.*
- *2. Změřte dlouhou osu a krátkou osu průřezu prostřednictvím měření vzdálenosti.*
- *3. Změřte průměr podélného úseku prostřednictvím měření vzdálenosti.*
- *4. Stiskněte M/0 pro dokončení měření, přičemž hodnota objemu ve "Vm1" bude na pravé straně, jak je uvedeno níže:*

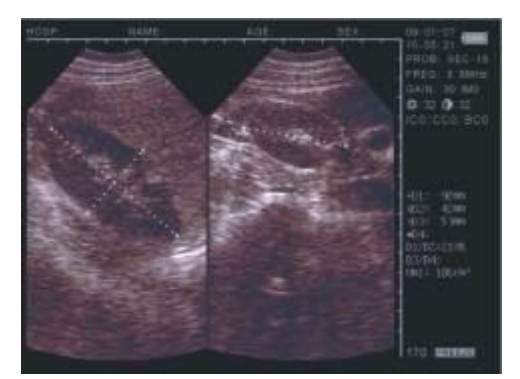

*Obrázek 5.6. Vyobrazení pro měření objemu (metoda 3 os)*

#### *5.8.2. Měření objemu pomocí 2 sad hodnot*

*Změřte dvě sady hodnot - obvod a obsah metodou elipsy a výsledek získáte výpočtem.* 

- *Postupy: (viz obrázek 5.6 (ledvina) jako příklad)*
- *1. Zachyťte příčné a podélné úseky ledviny a proveďte zmražení obrázku.*
- *2. Změřte obvod a obsah příčného a podélného úseku.*
- *3. Systém automaticky dokončí měření, přičemž hodnota objemu ve "Vm1" bude na pravé straně, jak je uvedeno níže:*

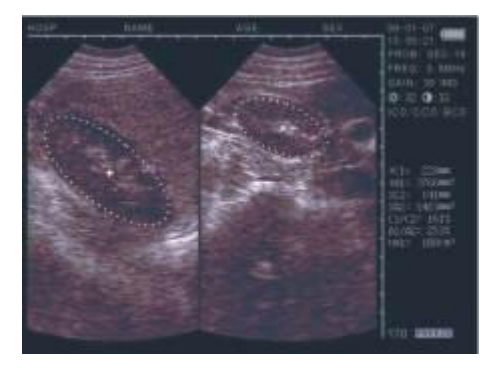

*Obrázek 5.7. Vyobrazení pro měření objemu (metoda elipsy)*

#### *5.9 Měření srdeční frekvence (možné pouze v režimu "B/M" a "M")*

*1. V režimu B/M proveďte zmražení požadovaného obrazu.*

*2. Změřte vzdálenost mezi vrcholy vlny dvou period prostřednictvím metody měření vzdálenosti.*

*3. Sady hodnot se budou zobrazovat v pravém dolním rohu. Příslušné značky jsou: čas T (jednotka: ms), srdeční frekvence HR (jednotka: /m), ejekční frakce EF ( jednotka: m/s).* 

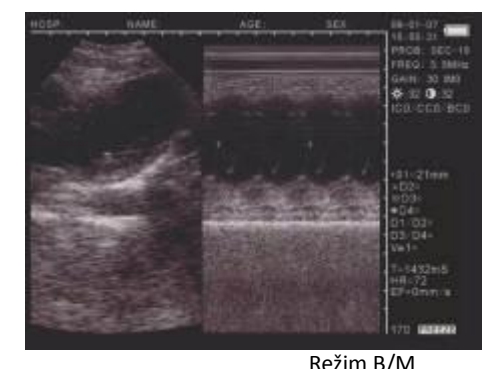

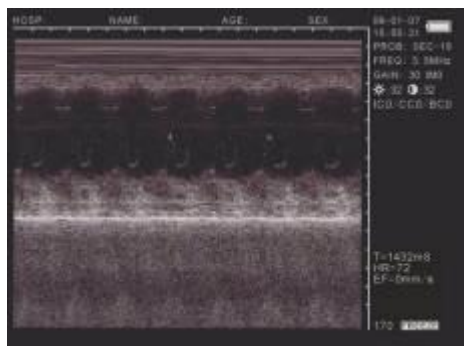

Režim B/M Jednoduchý režim M

Obrázek 5.7. Vyobrazení měření srdeční frekvence

#### *5.9.1 Dálková metoda měření srdeční frekvence*

Klikněte "levým" tlačítkem myši pro aktivování kurzoru "+". Umístěte "+" na počáteční pozici měření, klikněte "pravým" *tlačítkem myši pro zablokování kursoru na daném místě. Umístěte druhý kursor "+" do koncového bodu měření (opakovaně klikejte "pravým" tlačítkem myši pro přepínání mezi počátečním a koncovým bodem). Klikněte "levým" tlačítkem myši pro získání hodnoty vzdálenosti. Zopakujte výše popsanou metodu pro obdržení dalších měření.*

## *5.9.2 Obvodová a plošná metoda pro měření srdeční frekvence*

*Klikněte "levým" tlačítkem myši pro aktivování kurzoru "+". Přesuňte "+" na začátek oblasti, kterou je třeba změřit, poté klikněte "prostředním" tlačítkem myši pro zablokování kursoru na místě v počátečním bodu. Přesuňte "+" na kruh nad oblastí, kterou je třeba změřit. Klikněte "prostředním" tlačítkem myši pro získání hodnoty. Zopakujte tento proces pro obdržení dalších měření.*

*Poznámka: V obvodovém a plošném měření platí, že není-li stopa zcela uzavřena, dojde k automatickému spojení počátečního a koncového bodu za účelem utvoření stopy pro měření.* 

#### *5.10 Vstup dat*

*Pro zadání dat, obrazu "zmraženého rámu", stiskněte NOTE. Přejděte kursorem na "ID" a zadejte data – limit je 6 číselných znaků. Po zadání ID se kursor přesune na "AGE" (stáří), zadejte data – limit tvoří 3 numerické znaky. Po zadání stáří se kursor přemístí na "SEX". Stiskněte M/0 pro zadání symbolu samice nebo stiskněte B M/9 pro zadání symbolu samce. Opětným stisknutím NOTE provedete vymazání všech vstupních dat.*

## *5.11 Fotografické snímky a tisk obrazů*

#### *• Fotografické snímky*

*Proveďte zmražení rámového obrazu, poté použijte fotoaparát Polaroid nebo digitální fotoaparát pro pořízení fotografií. • Tisk obrazů*

*Připojte "obrazový výstup" zařízením k obrazovému vstupu na tiskárně (spojovací kabel se prodává samostatně). Zapněte elektrické napájení a pracujte s tiskárnou v souladu s pokyny výrobce.* 

## *5.12 Vypnutí*

*Vypněte spínač elektrického napájení. Pokud nebudete skener používat delší dobu, odpojte AC adapter.*

*Poznámka: Neprovádějte odpojení nebo opětné připojení napájecí jednotky, dokud nedojde k vypnutí skeneru. Počkejte 2 nebo 3 minuty před restartováním skeneru.*

#### *6. Pravidelná údržba*

#### *6.1 Elektrické napájení*

- *• Kontrolujte pravidelně elektrické napájení přes AC adapter. Nepoužívejte, pokud bude napětí překračovat doporučovanou jmenovitou hodnotu (AC 220V±22V, 50Hz).*
- *• Pravidelně prověřujte kabel AC adapteru a kabel sondy. Okamžitě jej vyměňte, pokud bude jakýmkoliv způsobem vadný.*

#### *6.2 Zobrazovací jednotka*

- *• Provozní podmínky by měly být v souladu s požadavky uvedenými pod bodem "3.1 Požadavky na prostředí".*
- *• Vypněte zobrazovací jednotku, když budete provádět čištění. Použijte lihem nasáklé hadříky pro čištění skříně a sprej na prach pro vyčištění vnitřních součástí.*
- *• Neprovádějte zapnutí či vypnutí příliš rychle - počkejte 2 či 3 minuty před opětným spuštěním skeneru. Jestliže se jednotka nebude používat po dlouhou časovou dobu, zabalte ji znovu do jejího původního obalu. Skladujte skener v souladu s podmínkami uvedenými pod bodem "7.1 Požadavky na prostředí z hlediska dopravy a skladování".*

#### *6.3 Sonda*

- *• Sonda je drahá a snadno může dojít k jejímu poškození – nedopusťte, aby docházelo k prudkým úderům nebo k upuštění sondy na zem. Po skenování uložte sondu do její krabice a stiskněte FREEZE , abyste udrželi sondu ve "zmraženém" režimu.*
- *• Jako spojovací prostředek pro sondu používejte pouze "gel vhodný pro ultrazvukový přenos".*
- *Sonda samotná je vodotěsná. Sondu je možné ponořit do vody za účelem jejího vyčištění po použití. Konektor však musí být udržován mimo dosah vody během čištění a při použití musí být v suchém prostředí. Kontrolujte pravidelně těleso sondy, abyste zajistili, že nebude obsahovat žádné praskliny, skrze které by mohla do zařízení vstupovat voda.*
- *• Provádějte častou kontrolu sondy, abyste se ujistili, že je plně zaplněna olejem, bez výskytu bublinek. V oleji se mohou vyskytovat bublinky, které budou mít vliv na kvalitu obrazu. Když dojde k výskytu bublin, obraťte se prosím na vašeho zásobovacího prodejce, abyste zařídili opravu sondy.*
- *• Čištění, sterilizace a dezinfekce sondy: po skenování použijte hadříky nasáklé alkoholem pro vyčištění, sterilizaci a dezinfekci sondy, poté ji vraťte do její krabice.*
- *• Zabraňte zbytečnému zapojování a odpojování sondy k zobrazovací jednotce, aby došlo k minimalizaci případného poškození zástrček a zásuvek.*

## *6.4 Baterie*

- *• Zařízení je napájeno polymerovou baterií na bázi lithiových iontů s možností opětného nabíjení.*
- *• Vezměte prosím na vědomí, že nová baterie dosáhne svého optimálního výkonu až po 2 nebo 3 cyklech úplného nabití a vybití.*
- *• Baterie je možno nabít a vybít mnohokrát (několik stovek cyklů), ale postupně bude docházet k jejich opotřebení. Když bude provozní doba (doba skenování a doba pracovní pohotovosti) značně kratší než za normálních okolností, je načase přistoupit k výměně baterie.*
- *Použijte pouze baterie schválené výrobcem zařízení a opětné nabíjení provádějte pouze u baterií s AC adaptérem schváleným výrobcem. Odpojte nabíječku, když ji nebudete používat. Nenechávejte baterii připojenou k nabíječce po dobu delší než 3 dny – nadměrné nabíjení může zkrátit její životnost. Pokud bude plně nabitá baterie ponechána nepoužitá, dojde během času k jejímu postupnému samovolnému vybití.*
- *Teplotní extrémy mohou mít vliv na nabíjecí schopnost baterie.*
- *Používejte baterii pouze pro její deklarované účely.*
- *Nikdy nepoužívejte žádnou nabíječku či baterii, které by byly poškozeny.*
- *• Neprovádějte zkratování baterie. Neúmyslné zkratování může nastat, když se nějaký kovový předmět, tj. mince, svorka nebo pero dostanou do přímého kontaktu se svorkami buď + nebo - (kovové pásky na baterii), například když budete přenášet náhradní baterii. Zkratování svorek může poškodit baterii nebo spojovací předmět.*
- *• Ponecháte-li baterii na horkém nebo studeném místě, jako např. v uzavřeném automobilu za letních nebo zimních teplot, povede to ke snížení její kapacity a životnosti. Vždy se snažte udržovat baterii mezi 15 °C a 25 °C (59 °F a 77 °F). Použití extrémně horké nebo studené baterie ve skeneru může dočasně způsobit poruchu funkčnosti, a to i tehdy, když je baterie plně nabitá. Výkonnost baterie je zvláště omezena při teplotách hluboko pod bodem mrazu.*
- *• Neodhazujte baterie do ohně!*
- *Likvidujte baterie podle místně platných předpisů pro recyklaci. Nelikvidujte baterie jako komunální odpad.*
- *Před odstraněním baterie přístroj vypněte.*

#### *7. Doprava a skladování*

#### *7.1 Požadavky na prostředí z hlediska dopravy a skladování*

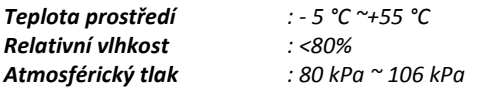

#### *7.2 Doprava*

*Balení jednotky je označeno v souladu s požadavky GB191 "Balení, skladování a přepravní označení". Obalová krabice obsahuje ochranu proti nárazům pro jednotku . Obal skeneru obsahuje odpovídající ochranu pro přepravu po silnici, železnici nebo letecky. Je třeba zabránit vlivům deště, převracení a nárazům.* 

*Kombinace na dvou zámcích přenosného pouzdra je nastavena na kód "000" a je provedeno zajištění pomocí plastové ochranné pásky. Chcete-li nastavit zámek na nějakou zvolenou kombinaci, odstraňte plastovou ochranu a posuňte záklapku směrem doprostřed pouzdra (opačná strana, než když provádíte otevření). Zatímco bude jezdec držen v této poloze, zadejte zvolenou kombinaci otočením 3 koleček. Jakmile dojde k uvolnění jezdce, bude zvolené číslo požadovanou kombinací pro otevření záklapky. Zopakujte danou operaci na každé straně pouzdra. Ujistěte se, že tato čísla jsou pečlivě zaznamenána.* 

#### *7.3 Skladování*

- *• Jestliže byla jednotka skladována po dobu delší než 6 měsíců, odstraňte skener z přenosného pouzdra a nabíjejte jej po dobu 4 hodin. Vraťte skener do přenosného pouzdra v souladu s návodem. Neprovádějte stohování skenerů na sobě navzájem, ani je neskladujte přímo proti podlaze, stěně nebo stropu.*
- *• Skladujte zařízení v dobře odvětraném, suchém prostředí bez výskytu prachu. Nevystavujte vlivům přímého slunečního světla a žíravých plynů.*

#### *8. Lokalizace chyb*

#### *8.1 Prověřování*

- *Ujistěte se, že elektrické napájení pracuje normálně. Ujistěte se, že napájecí kabel byl připojen správným způsobem k zobrazovací jednotce a vložen do elektrické zásuvky.*
- *Ujistěte se, že sonda byla k jednotce připojena správně.*

## *8.2 Řešení problémů*

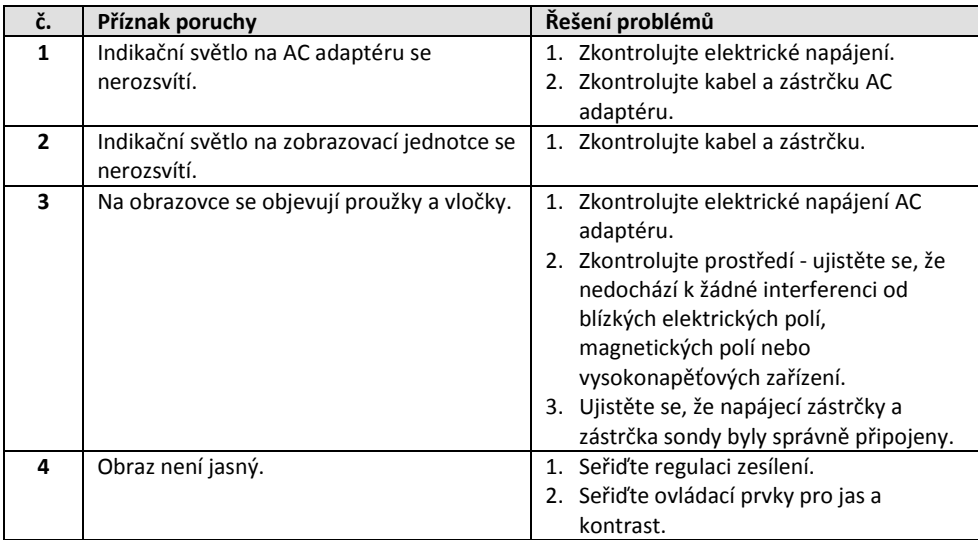